### Switching to Gmail from Microsoft Outlook

mail.google.com

| 5<br>5<br>5<br>5         | Differences at a glance<br>Now that you've switched from Microsoft® Outlook® to Google Apps, here are some tips<br>to begin using Gmail as your new mail program. |                                                                                                    |  |
|--------------------------|----------------------------------------------------------------------------------------------------|----------------------------------------------------------------------------------------------------|--|
| Feature                  | In Outlook                                                                                                    | M In Gmail                                                                                                    |  |
| View messages            | Emails appear individually<br>Each email reply appears as a separate message in<br>your inbox.                                                                    | Emails grouped into conversations<br>Gmail groups all email replies with the original mes-<br>sage, creating a single conversation or thread*.<br>*You can change settings at any time to make replies<br>appear as individual messages instead.                                                               |  |
| Organize                 | <b>Folders</b><br>Store and categorize emails in folders.                                                                                                    | <b>Labels (Folders with a twist)</b><br>Apply multiple labels to a message, then later find the<br>message by looking in any of its labels.                                                                                                    |  |
| Clean your inbox         | Delete emails                                                                                                    | <ul> <li>Delete emails</li> <li>Archive—Archiving removes emails from your inbox to keep it clutter-free. But, the emails stay in your account so your find them later.</li> </ul>                                                                                                    |  |
| Mark important<br>emails | <b>Flags</b><br>Mark important emails with a flag.                                                                                                    | <ul> <li>Stars and importance markers</li> <li>Stal Click ☆ next to an email to so you can easily find it later. In the left menu, click Starred to list all your starred endils.</li> <li>Importance marker Click ▷ to mark it as important and train Gmail to prioritize certain types of enails.</li> </ul> |  |
| Create to-do lists       | <ul> <li>Add independent tasks.</li> <li>Create tasks or to-do lists from emails.</li> <li>Tasks with dates also appear in Outlook Calendar.</li> </ul>           | <ul> <li>Add independent lasks.</li> <li>Add email messages your task lists.</li> <li>Tasks with dates also appear in Google Calendar.</li> </ul>                                                                                                    |  |

#### Google Apps Learning Center

#### Switching to Gmail from Microsoft Outlook mail.google.com Access your emails... Ľ, You can access your emails from any computer, smartphone, or tablet. Ľ 0 In Outlook... In Gmail... \_ ...from a Access Outlook from the computer where it's Access Gmail from any computer with Internet access. computer installed. ľ mail.google.com 1 C ... from the web Access Outlook at www.outlook.com or Access Gmail through web browsers on any device at outlook.office365.com. mail.google.com. mail.google.com Mail -New Message Send ...from your Install and open the Outlook app. Install and open the Gmail app. mobile devices

#### Google Apps Learning Center

#### Switching to Gmail from Microsoft Outlook

mail.google.com

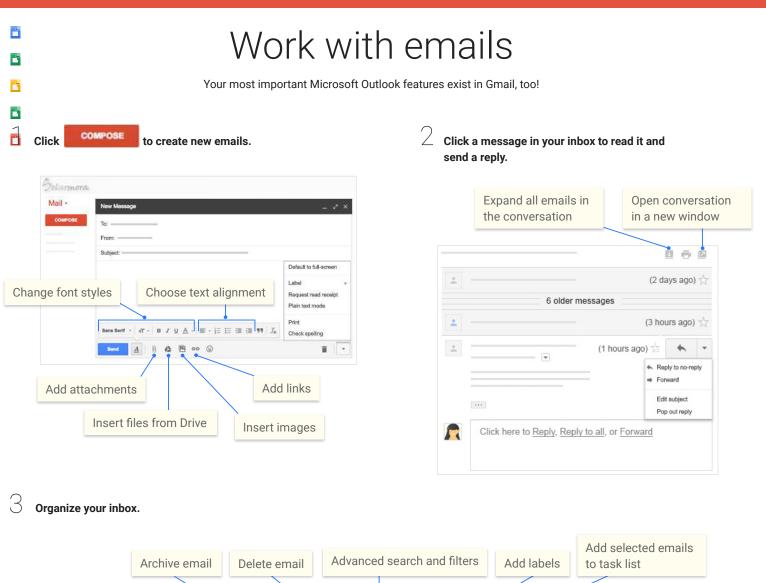

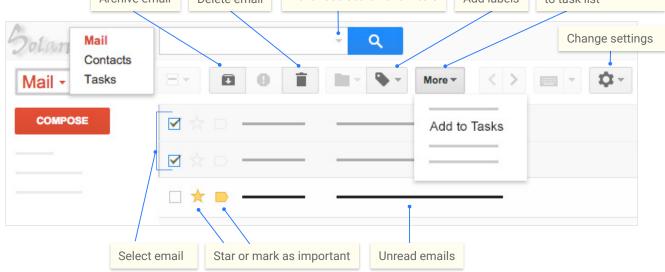

#### Switching to Gmail from Microsoft Outlook

## 

Ľ

# Do more with Gmail

Read and draft emails when you don't have Internet access! They'll automatically send when you're back online. <u>Learn more</u>

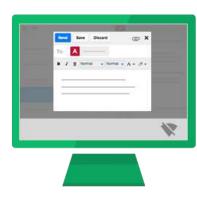

3

Want to send really large attachments? Insert Drive files up to 30 GB (or 30 TB with a storage plan). Learn more

| New Message |
|-------------|
|             |
|             |
| ■           |
| Send        |

2 Make a typo in your email? Forget to add a recipient? Change your mind about sending a message? Take back a message you just sent by enabling the **Undo Send** feature. Learn more

| Ť.           |                                               | _ 🗆 ×           |
|--------------|-----------------------------------------------|-----------------|
| Settings     |                                               | <b>\$</b>       |
| General      |                                               |                 |
|              | °                                             | =               |
| Undo Send:   | Enable Undo Send     Send cancellation period | t: 30 V seconds |
| Save Changes | Cancel                                        |                 |

Responding to the same types of emails all the time? Enable the Canned responses lab, then save a response so you can re-send it any time with just a few clicks. For example, create email templates you can quickly fill out and send! Learn more

| New Message                                                                                              |   | Lab |                 |
|----------------------------------------------------------------------------------------------------|---|-----|-----------------|
| Insert<br>Hiring decision<br>Save<br>Hiring decision<br>New canned response<br>Delete<br>Hiring decision | K |     | nable<br>isable |

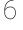

4

Automate responses to common types of messages by combining filters and canned responses. Learn more

| Q.                                                                                                    | store hours, open                     |
|----------------------------------------------------------------------------------------------------|---------------------------------------|
| ÷ ×                                                                                                    |                                       |
|                                                                                                    | · · · · · · · · · · · · · · · · · · · |
|                                                                                                    |                                       |
|                                                                                                    |                                       |
| as the words                                                                                                    | □ <b>≑</b>                            |
| tore hours, open                                                                                                    | 0                                     |
| + + + + + + + + + + + + + + + + + + + + + + + + + + + + + + + + + + + + + + + + + + + + + + + + + + + + + + + + + + + + + + + + + + + + + + + + + + + + + + + + + + + + + + + + + + + + + + + + + + + | Send canned response: Store hours \$  |
|                                                                                                    | 0                                     |
| Create filter with this search »                                                                                                    | Create filter                         |

5 Auto-organize your inbox with filters. Learn more

|                                  | from:(manager@solarmora.com)          |
|----------------------------------|---------------------------------------|
| ÷ ×                              |                                       |
| From                             | · · · · · · · · · · · · · · · · · · · |
| manager@solarmora.com            |                                       |
|                                  | Apply the label: Manager \$           |
|                                  |                                       |
|                                  | Always mark it as important           |
|                                  | o                                     |
|                                  | □ ÷                                   |
| Create filter with this search » | Create filter                         |

©2015 Google Inc., 1600 Amphitheatre Parkway, Mountain View, CA 94043, USA